## **Setting Up Axis 360 for iPhone**

1. Search the App Store for Axis 360. Tap "+ Get," "+ Install," and then "+ Open."

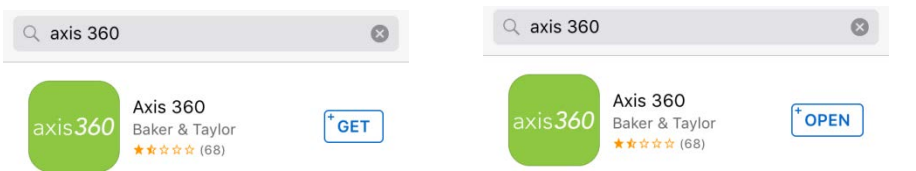

2. Search for your public library, and select Center Moriches Free Public Library.

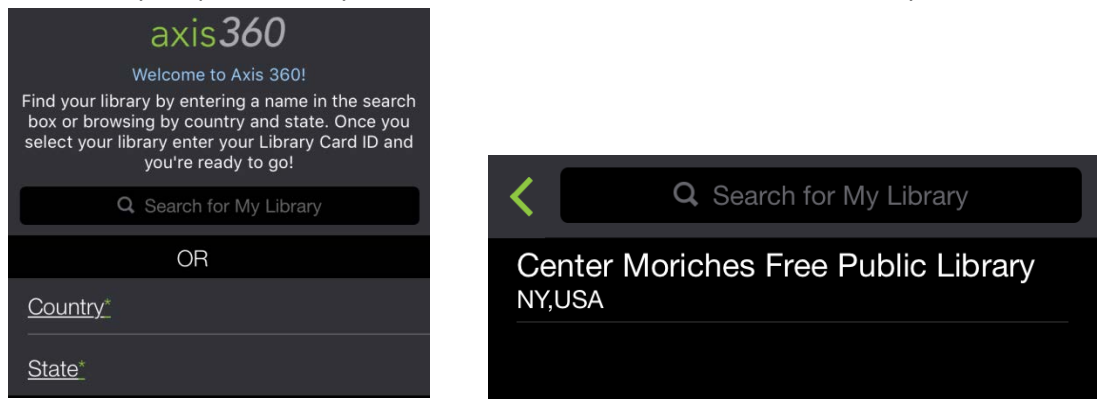

3. Login using your Library ID and PIN. The Library ID is the barcode number on the back of your library card. The PIN is the same password that you use to log into your library account in Encore/Live-brary.

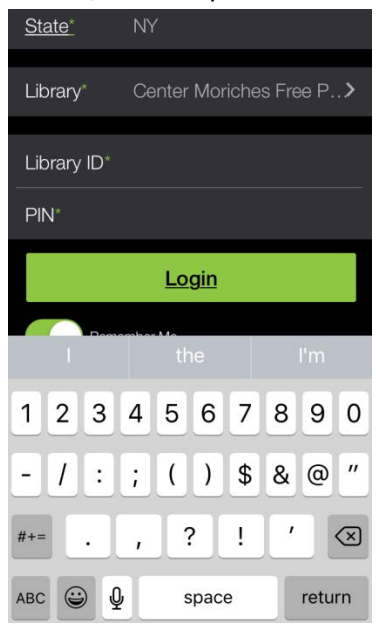

## **Borrowing Items in Axis 360 on the iPhone**

1. Tap the three bars icon to browse the collection of e-books. You can browse by genre, and then by subgenre.

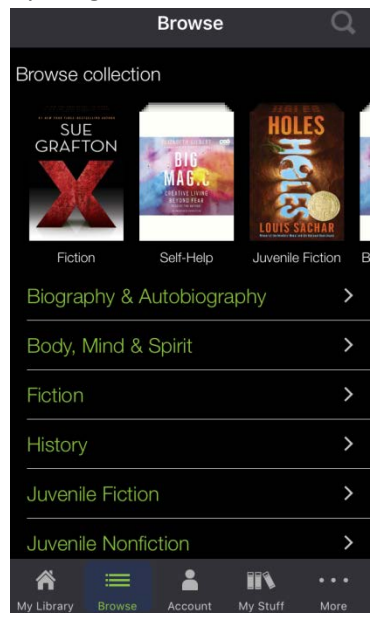

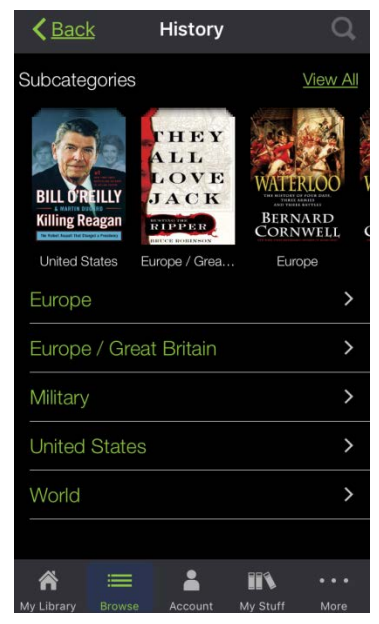

a. **OR** Tap the magnifying glass to search by keyword.

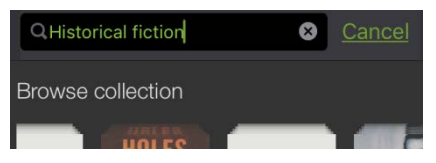

2. Tap on the book in the list of available titles you are interested in to see a synopsis, cover image, and to borrow/place holds.

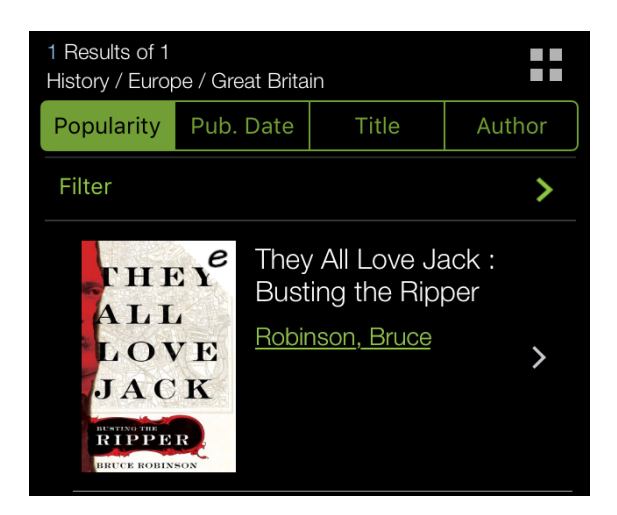

- 3. Tap the green "Checkout" button, and then select "Checkout" again.
	- a. The book in question will automatically load.

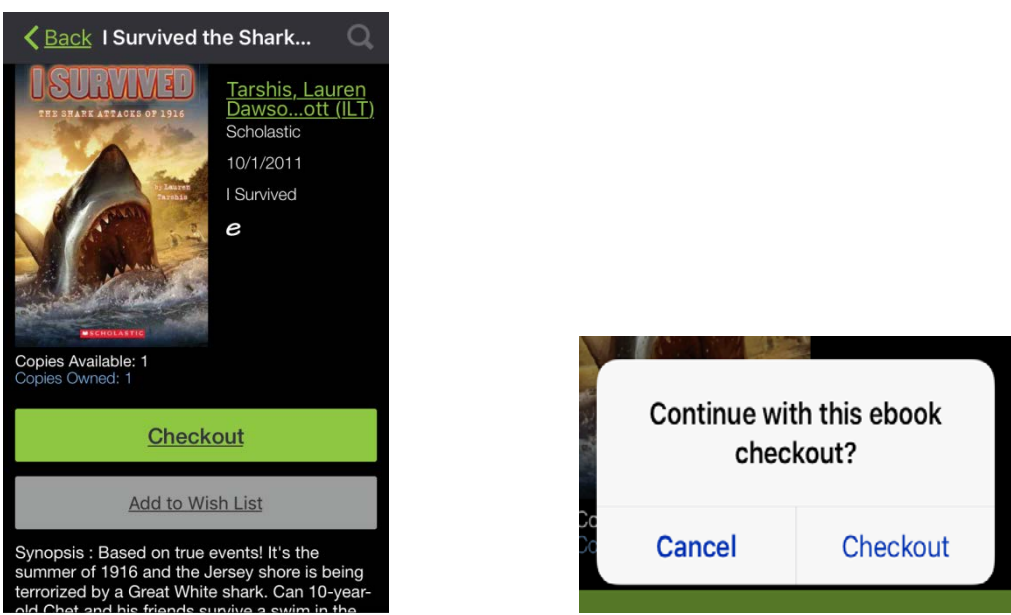

4. To exit the book, tap the arrow in the left-hand corner of the screen.

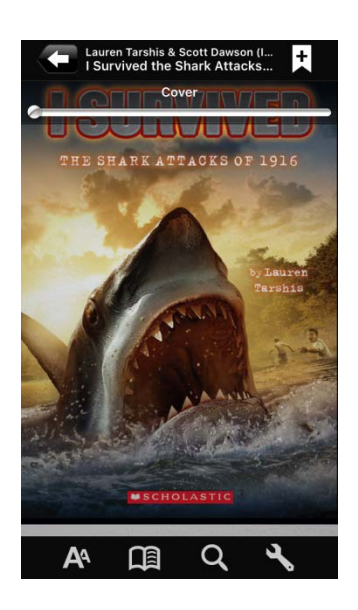

## **Returning Items Early in Axis 360 on the iPhone**

**There is no such thing as a late fee in Axis 360. The book will automatically be returned on its due date. If you have finished an item and want to return it early, please follow these steps.**

1. Tap the "My Stuff" icon at the bottom of the screen. The icon looks like books standing up.

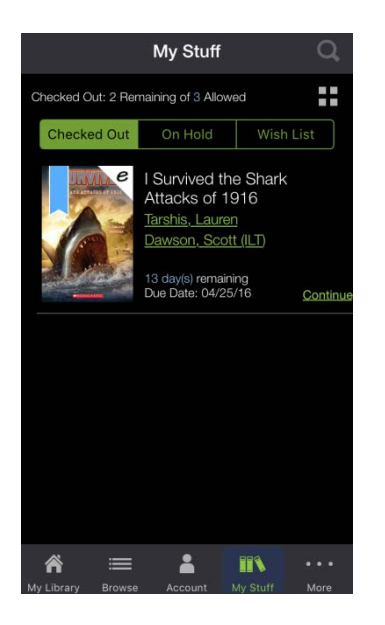

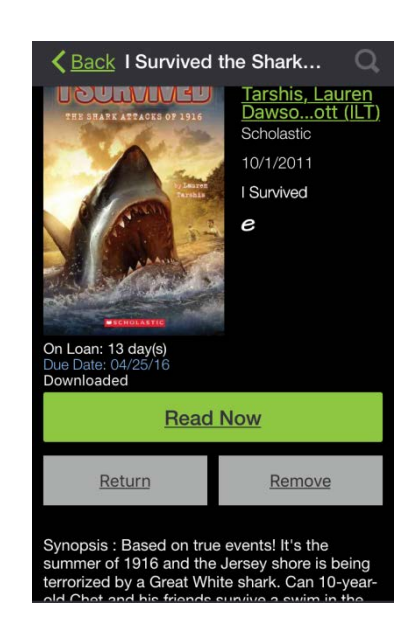

2. Select the item which you want to return. Tap on "Return." Select "Yes" to delete it from your device, and remove any bookmarks.

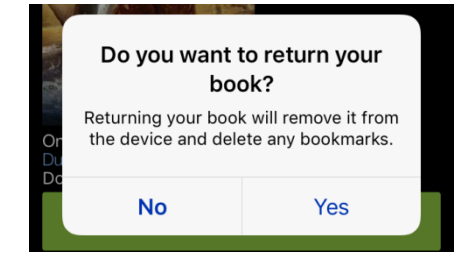

a. If you tap "Remove" and "Yes" instead, you can remove the book from your device, but still keep it in your account. This book will still appear in the "My Stuff" tab, and can be re-downloaded.

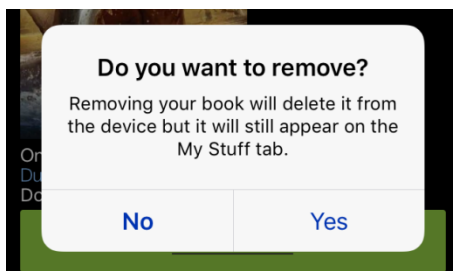